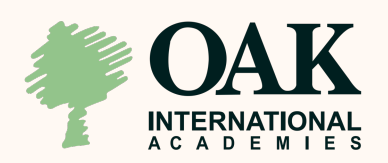

## Online Application

Tutorial for Academic courses

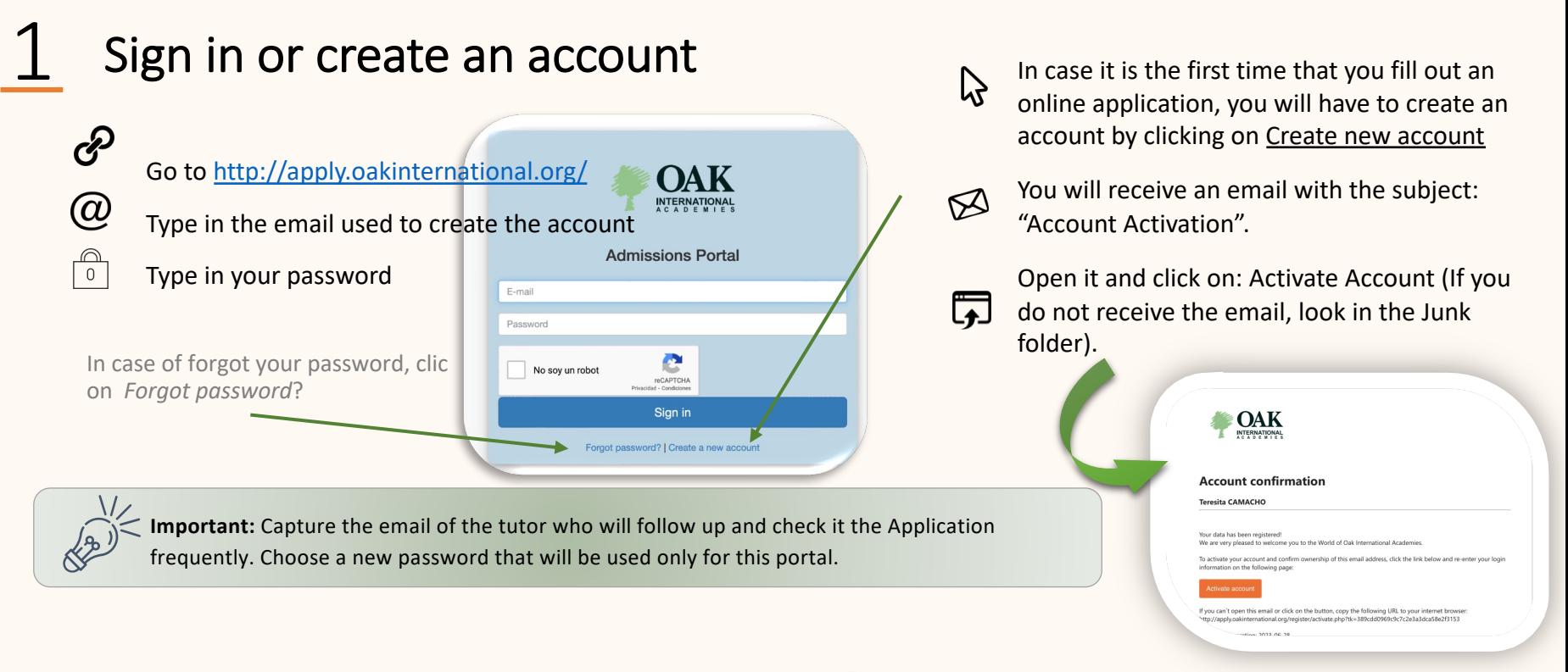

## Start an application

Click on New Application to create a new admission application for the student. Do not use accents or apostrophes in the name of the student.

Fill in the information requested from the student. Click Save

This step is only done ONCE, the following times you will only click on the student's name to continue filling out the Application

## Complete Stage 1

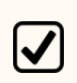

 $\beta$ 

A list will be displayed with all the requirements to complete. Click on each circle to fill out these forms and upload the requested documents. (Files: Max size of 4MB)

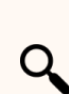

Additionally, the student must take a psychological exam with a psychologist authorized by Oak (Consult this information with your promoter).

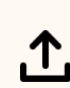

Once all the requirements (circles are blue) have been completed, you must click on the button SUBMIT APPLICATION.

SAMANTHA LASTNAME TEST

Once these formats and/or attached files have been submited, the status will change to: "Received". You will receive a letter confirming the first stage completed.

The academy will review all documents up to 15 to 20 days.

If application correct, it will change to "Admitted" status. You will receive an email notifying the admission of the student to proceed with the completion of stage 2.

Note: Once each form has been completed and submited you will not be able to make changes

## 4 Complete Stage 2

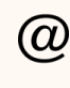

 $\bullet$ 

To continue, log in using your account (Step 1)

You must complete each requirement (print forms, fill out, sign, scan and upload to the portal)

Pay the Booking fee of \$3,000 (USD,EUR,CHF)

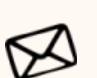

甴

 $\mathbf{E}$ 

 $\mathbb{L}^2$ 

Once all the requirements have been completed, click on the button that will appear titled as SUBMIT APPLICATION

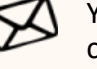

You will receive an email "Waiting for confirmation" confirming stage 2 completed

The academy will review documentation and payment.

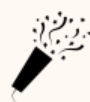

Finally, you will receive an Email with the "Acceptance Letter" confirming the student's place in the academy.